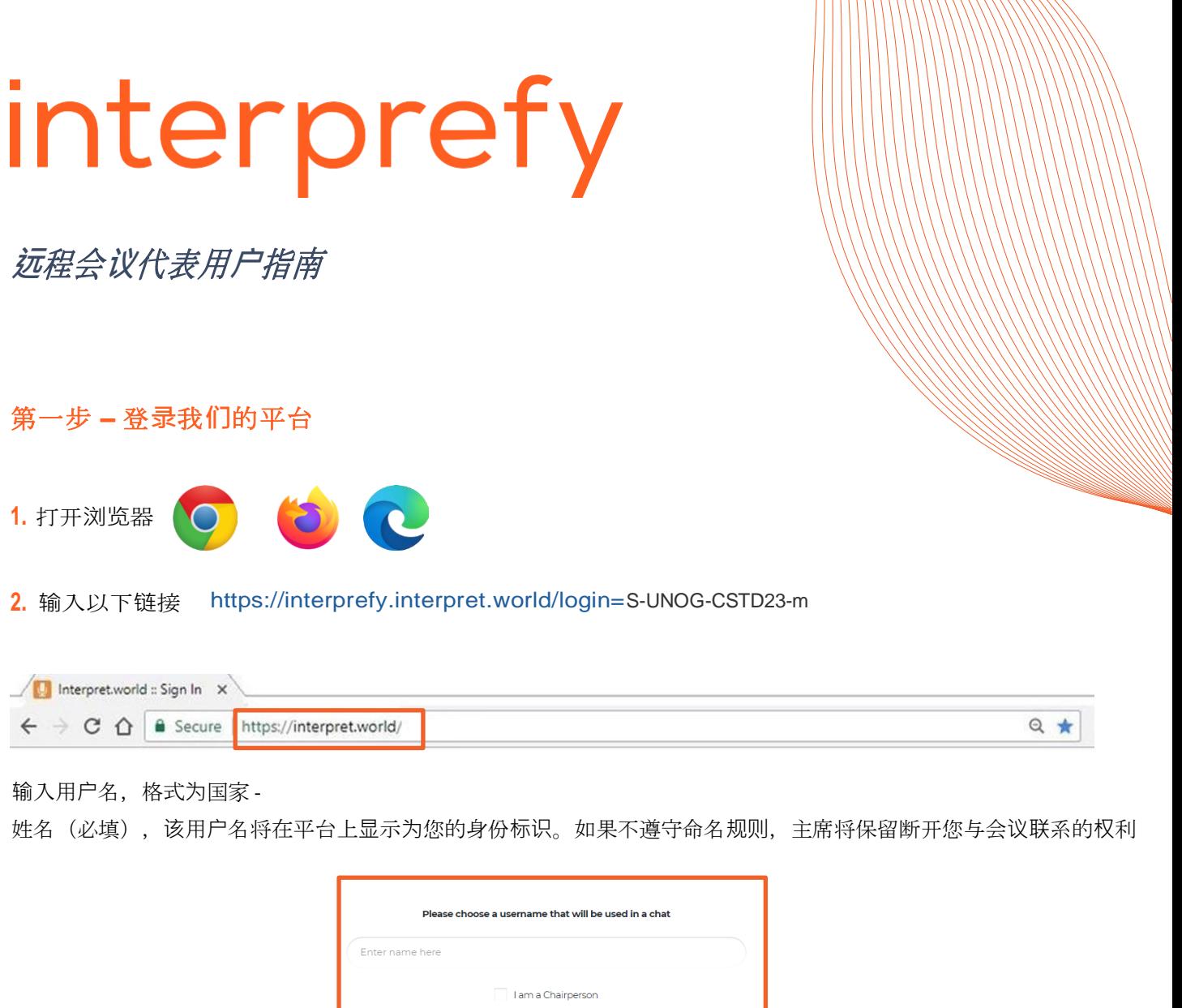

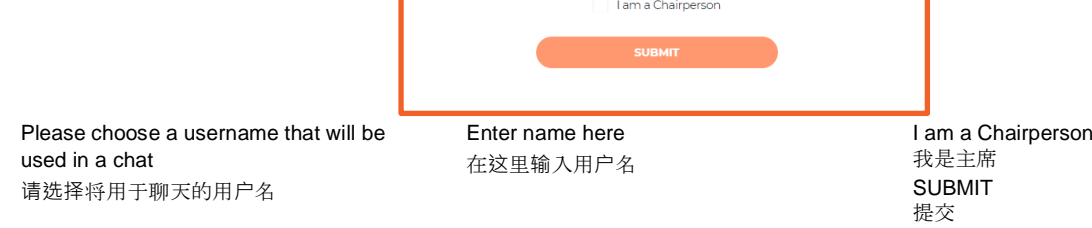

# **3.** 您将收到通知信息 – 主席已加入会**议**。

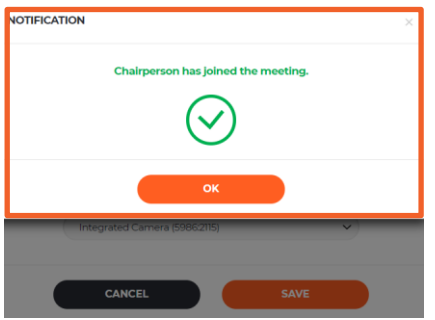

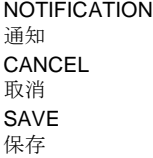

Chairperson has joined the meeting 主席已加入会议 OK 好的 Integrated Camera (5986:2115) 内置摄像头(5986:2115)

## **4.** 检查浏览器是否允许长久使用麦克风或摄像头

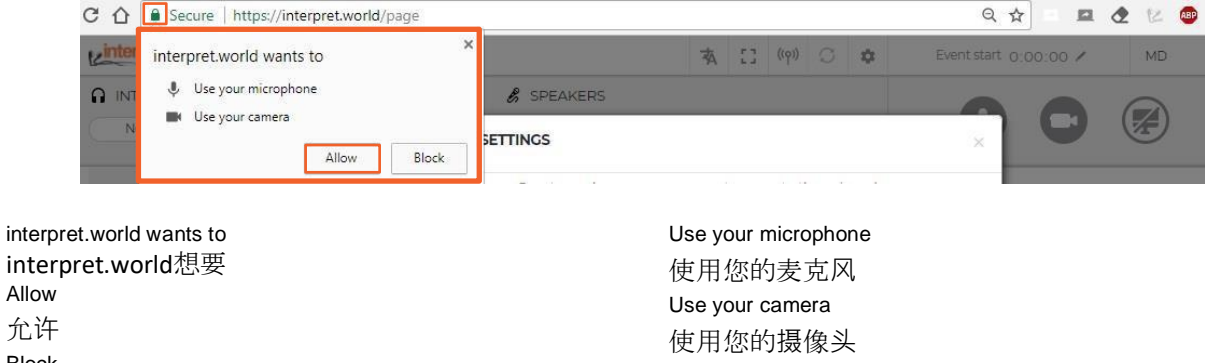

Block 拒绝

**5.** 下一步是选择您希望听到口译的语言种类。

选择合适的USB耳机和USB摄像头(或内置摄像头)。

### 切勿使用您**电脑**上的音**频**!

如果使用您电脑上的麦克风,您将给其他参与者和口译员带来音频方面的问题。 在打开平台之前,应该连接好音频和视频设备

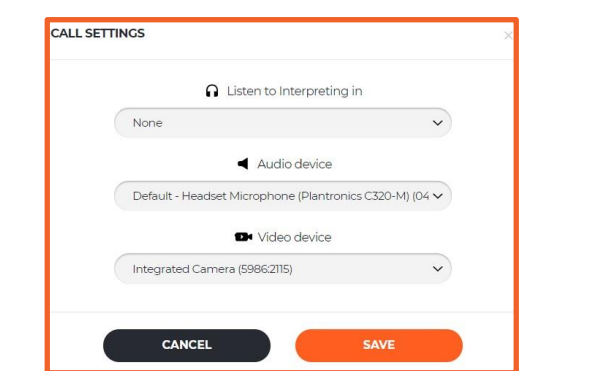

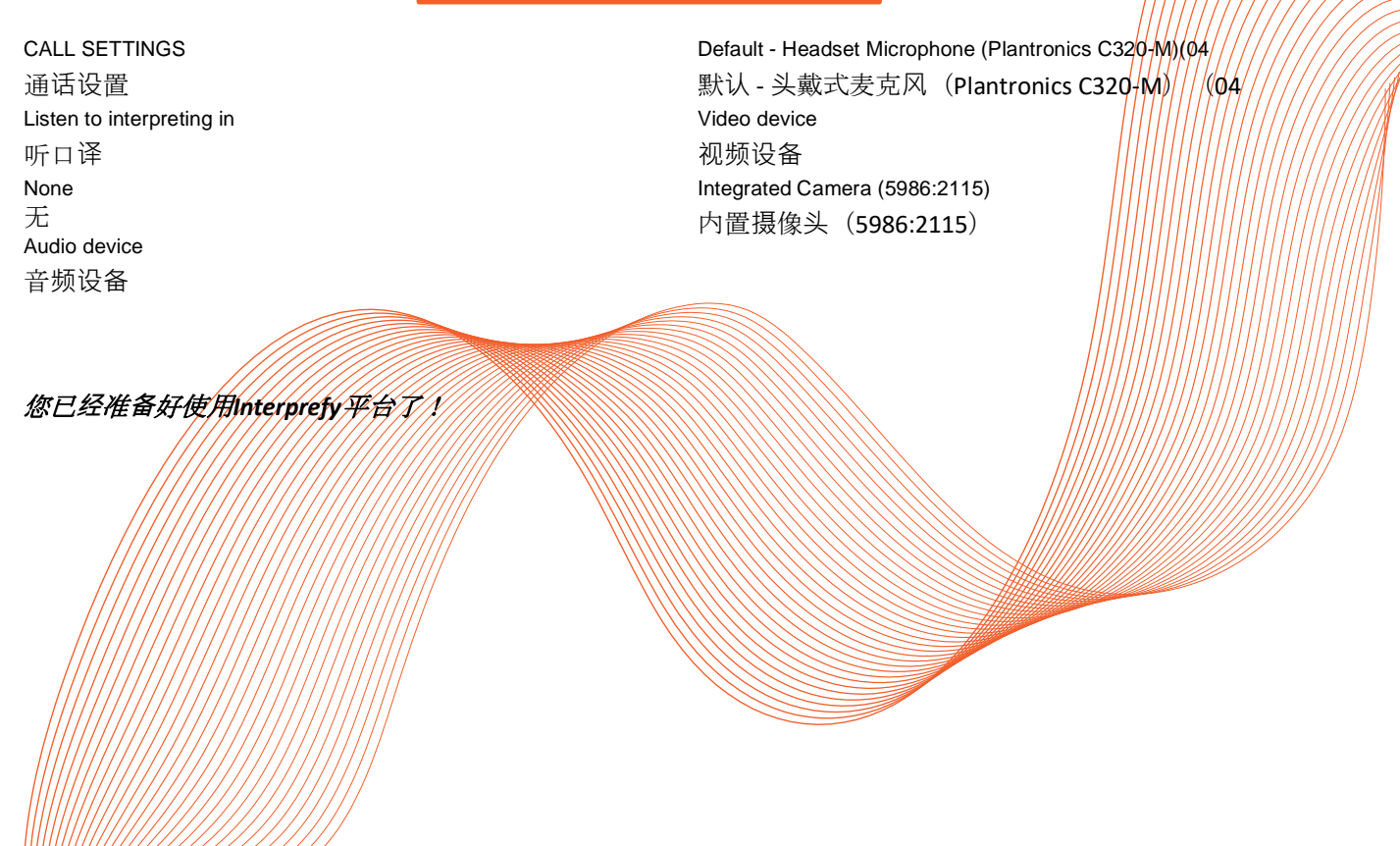

# 第二步 **-** 如何使用我**们**的平台

#### **1.** 要**请**求**发**言,**请**通**过单击绿**色的手**图标**,**举**手**请**求**发**言**许**可

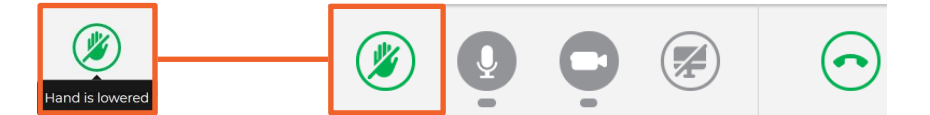

Hand is lowered 手已放下

 $\circ$ 

**2.** 如果您在发言者名单中看不到自己,别担心。在您举手的那一刻,请求就会出现在主席的名单上

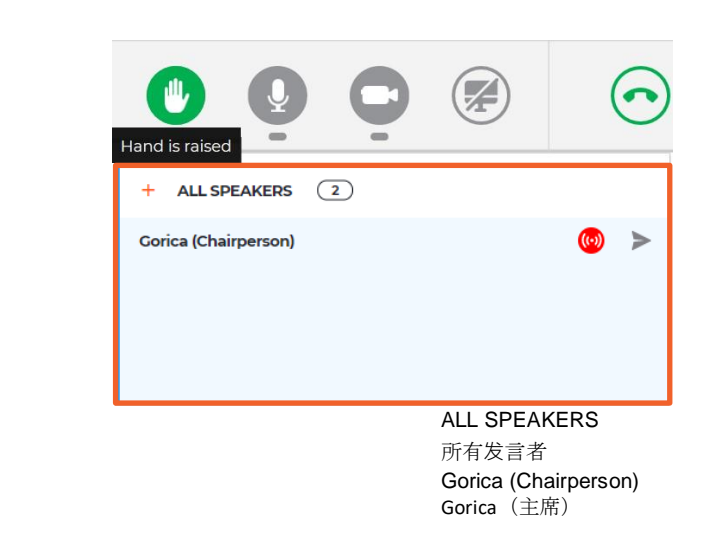

Hand is raised 手已举起

3. 当主席允许您进行发言时, 您将会收到以下信息。 选择视频以便同时播放音频和视频。

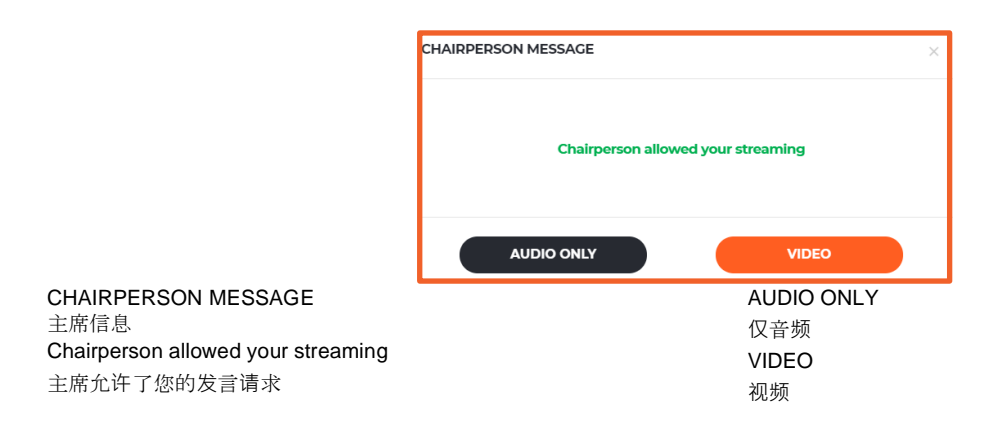

**4.** 使用断开**连**接按钮停止发言的传输。红色表示您正在传输,绿色表示您没有在传输。

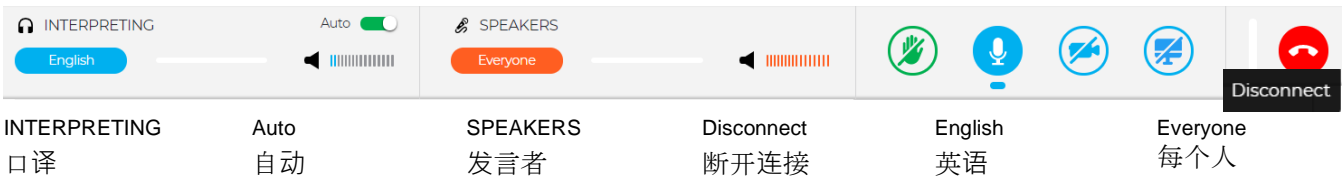

## **5.** 自**动**音量启用 -

默认打开自动音量开关。当打开此开关时,音量在口译和发言之间自动调节:当口译员静音时,用 户听到发言,当口译员说话时,用户听到口译。这样,参与者不需要在频道之间进行切换,只需通 过发言或通过口译就可听到他/她所理解的语言

**6.** 观看、聆听并与其他参与者交谈。观看来自其他参与者的演示和/或视频源。选择全屏(将鼠标悬停 在视频上,图标将变为可见)

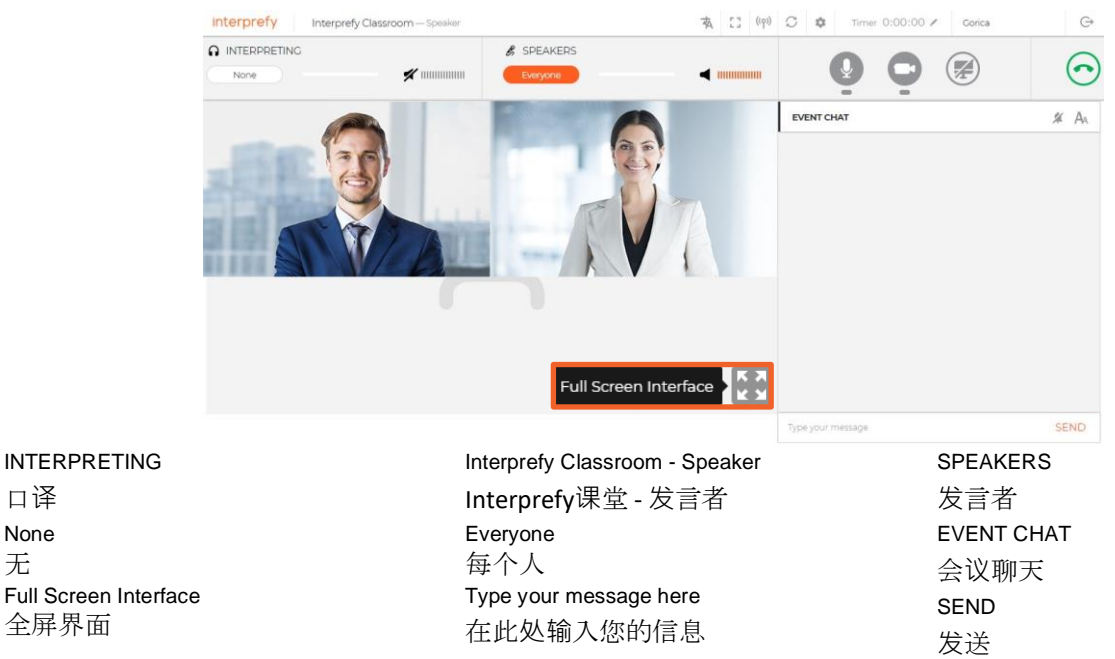

# **7.** 共享您的屏幕、应用程序窗口或浏览器标签页。

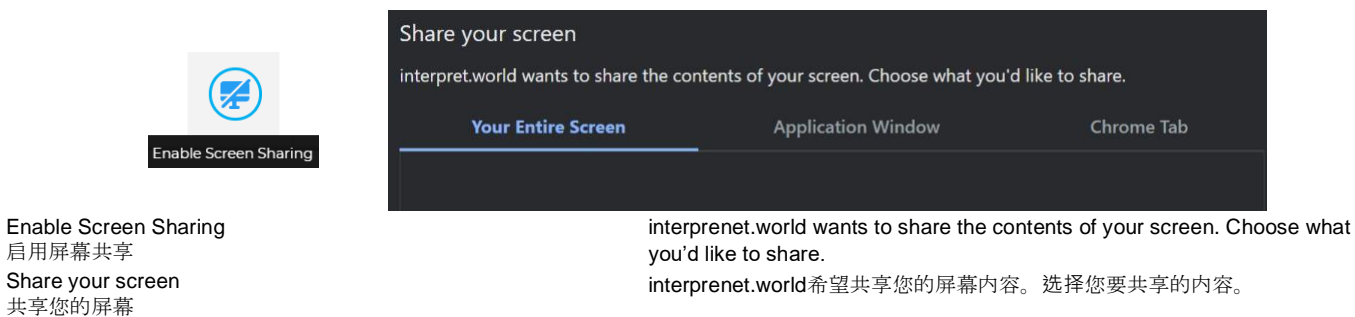

Application Window 应用程序窗口

**8.** 使用会议聊天与其他参与者和主持人进行交流。

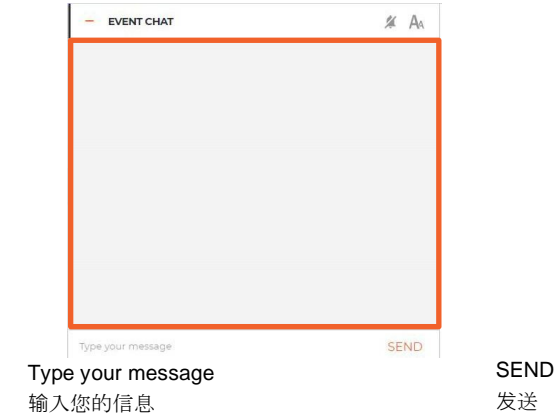

EVENT CHAT 会议聊天

Your Entire Screen 你的整个屏幕

Chrome Tab Chrome标签页

口译 None 无 Full Screen 全屏界面

#### **9.** 程序**问题**

如果**远**程会**议**代表希望干**预**并停止当前正在**发**言的代表,**则应**使用私人聊天与主席沟通,以便可以 立即提出**发**言**请**求(右下角 - 带有感叹号的蓝色圆圈)。

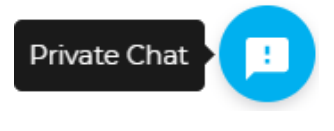

Private Chat **A** between the contract of the contract of the contract of the contract of the contract of the contract of the contract of the contract of the contract of the contract of the contract of the contract of the

第三步 **-** 故障排除

**1.** 如果无法连接或在尝试传输音频和视频时,收到任何提示错误信息,请使用以下链接[https://interpr](https://interpret.world/test) [et.world/test](https://interpret.world/test)

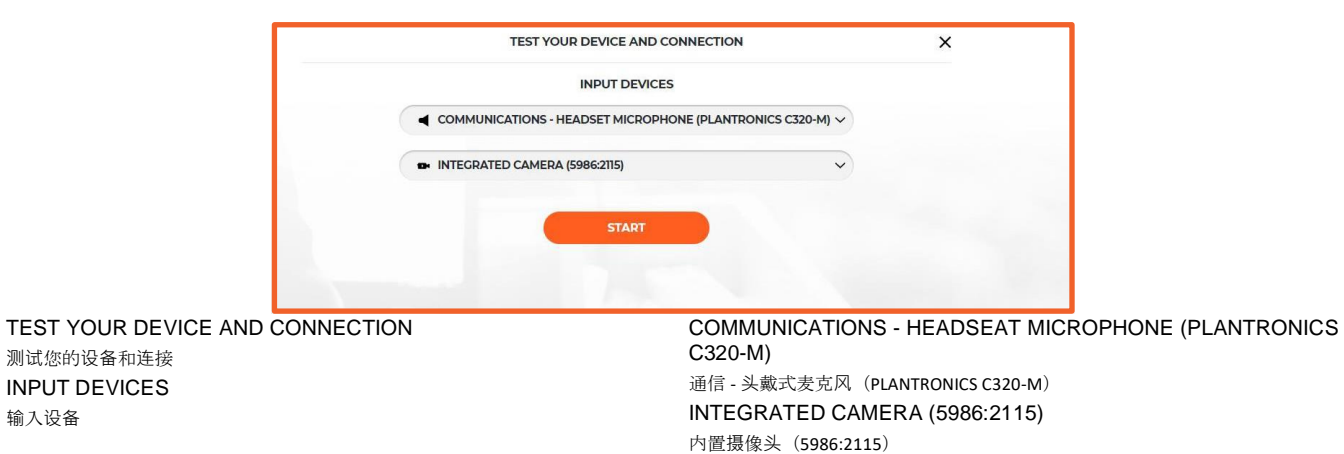

**2.** 如果遇到音频和视频问题,在会议期间,请使用重新启动所有线路的按钮(位于手图标的上方)

START 开始

。如果问题仍然存在 - 请重新加载浏览器。

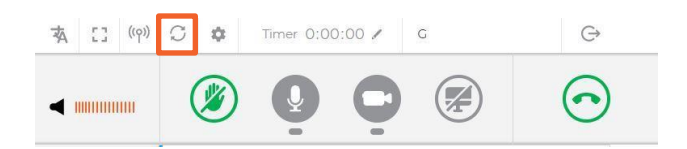

Timer 计时器

输入设备